# **Les rubriques**

- Se former - Le fond ... -

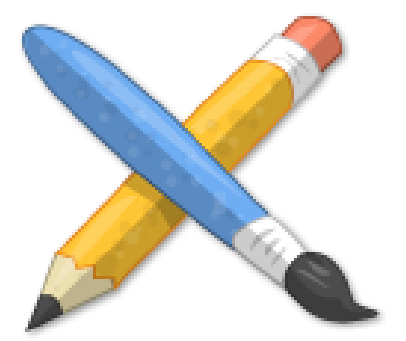

Publication date: jeudi 29 décembre 2016

**Copyright © Escal V4 - Tous droits réservés**

# **Sommaire**

- Quelques règles d'ergonomie
- Une rubrique technique cachée
- Une rubrique en accès restreint
- [Déplacer ou supprimer une ru](http://escal.ac-lyon.fr/spip/#Quelques-regles-d-ergonomie)brique

Le c[hoix des rubriques et sous-rubriques](http://escal.ac-lyon.fr/spip/#Deplacer-ou-supprimer-une-rubrique) ne dépend que de vous mais voici néanmoins quelques préceptes et astuces :

# **Quelques règles d'ergonomie**

Si vous ne voulez pas perdre vos visiteurs dans une arborescence confuse et foisonnante, il est conseillé :

- de se limiter à 7 rubriques maximum par niveau
- de se limiter à 3 niveaux de rubriques (le premier niveau est aussi appelé secteur)

Pas toujours facile, je vous l'accorde mais c'est aussi l'occasion de bien structurer le contenu de votre site en fonction de vos objectifs et du public ciblé (vous vous rappelez ... les questions à se poser.)

Si une rubrique ne contient qu'un article, c'est peut-être une erreur de conception de votre arborescence.

A noter qu'une rubrique n'apparaitra dans les menus qui si elle contient au moins un article publié.

#### **Une rubrique technique cachée**

Avec Escal, il est presque indispensable de créer une rubrique spéciale pour y ranger des articles spécifiques qui n'apparaîtront ni dans les menus, ni dans le plan du site, ni dans les derniers articles affichés "en une" de la page d'accueil. Ces articles sont ceux qui seront utilisés pour la noisette "Edito" ou "Accès direct" ou pour une annonce ou un onglet de la page d'accueil, ...

Pour cela, vous créez votre rubrique (à vous de lui donner un titre qui vous parle) et vous lui attribuez le mot-clé **invisible** du groupe **affichage** qu'Escal à créé pour vous. Voilà, c'est tout !

NB : on peut aussi jouer avec les mots-clés **pas-au-menu**, **pas-au-menu-vertical** , **pas-au-plan** et **pas-a-la-une** pour afficher certaines rubriques dans le menu horizontal et d'autres dans un menu vertical ... une façon de tricher

# **Une rubrique en accès restreint**

On peut enfin avoir envie ou besoin d'une ou de plusieurs rubriques ou sous-rubriques en accès restreint, c'est à dire accessible uniquement à certaines personnes authentifiées.

Pour cela, il vous faut télécharger et activer le plugin Accès restreint. Ceci fait, vous verrez une nouvelle entrée "Accès restreint" dans le menu "Publication" de l'espace privé de votre spip. C'est là que vous définirez

- les zones d'accès restreint
- les utilisateurs qui y auront accès

### **Déplacer ou supprimer une rubrique**

Pour déplacer une rubrique, il suffit de la modifier et de changer sa rubrique-mère.

Pour supprimer une rubrique, il faut avant tout la vider entièrement. Une rubrique n'est en effet supprimable que si elle ne contient ni article, ni document.